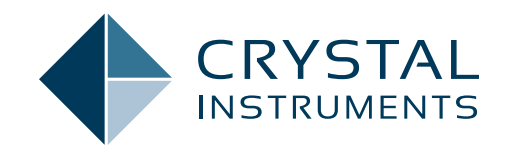

# **EDM 10.1**

# **Engineering Data Management Software Release Notes**

SPIDER VIBRATION CONTROL SYSTEMS (VCS) MULTIPLE-INPUT MULTIPLE-OUTPUT VIBRATION CONTROL SYSTEMS (MIMO VCS) DYNAMIC SIGNAL ANALYSIS (DSA) POST ANALYZER (PA) EXPERIMENTAL MODAL ANALYSIS (EMA) REMOTE CONDITION MONITORING (RCM)

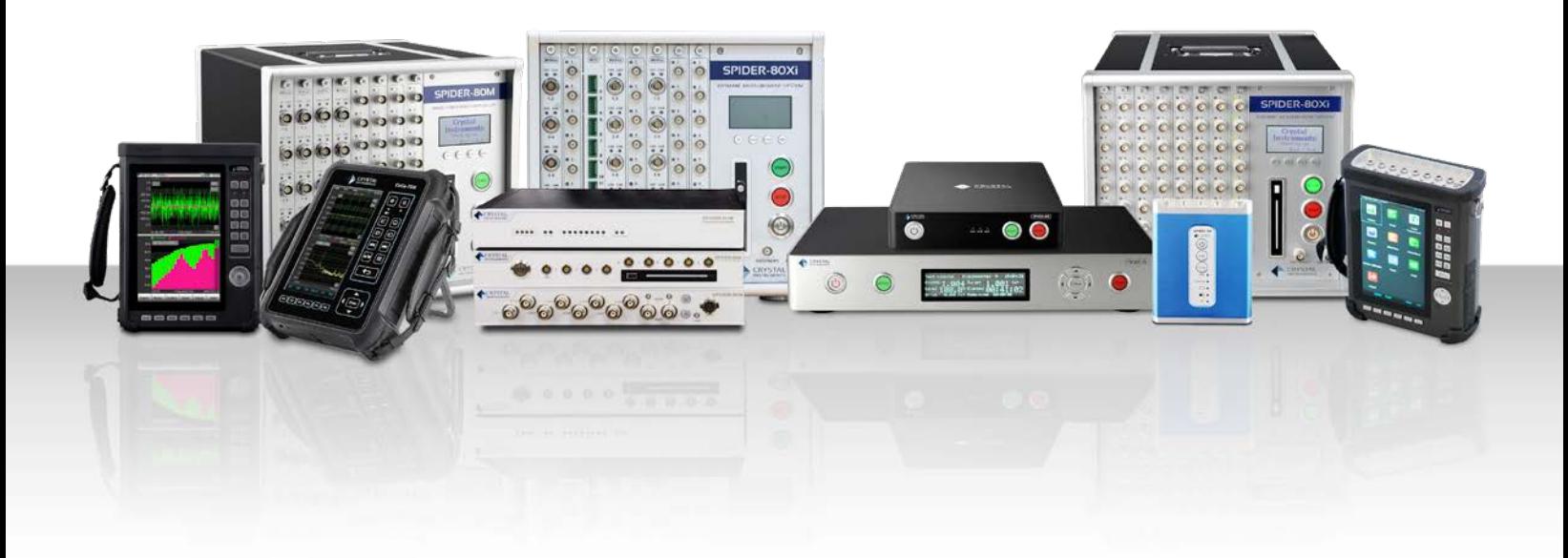

www.crystalinstruments.com | info@go-ci.com

# **TABLE OF CONTENTS**

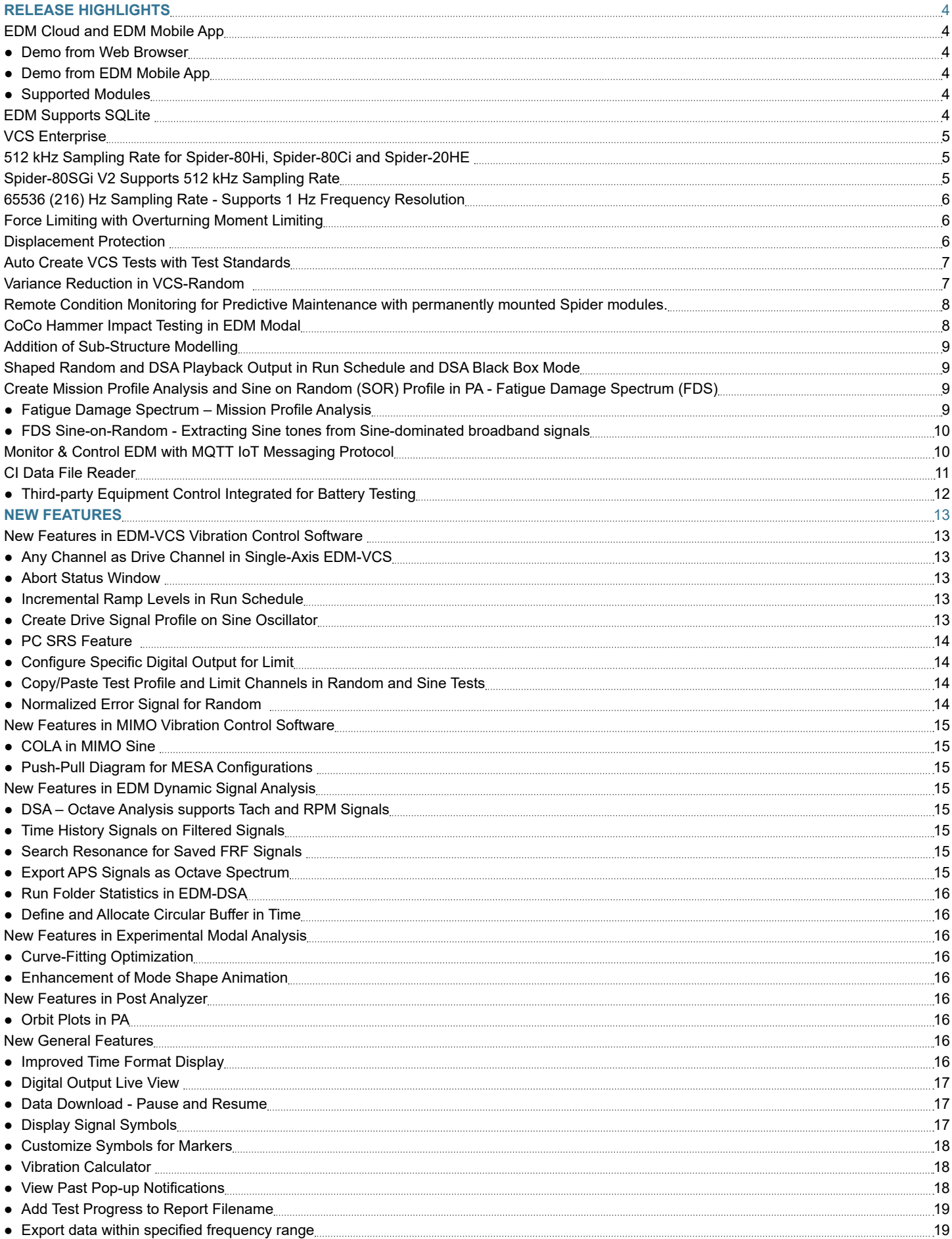

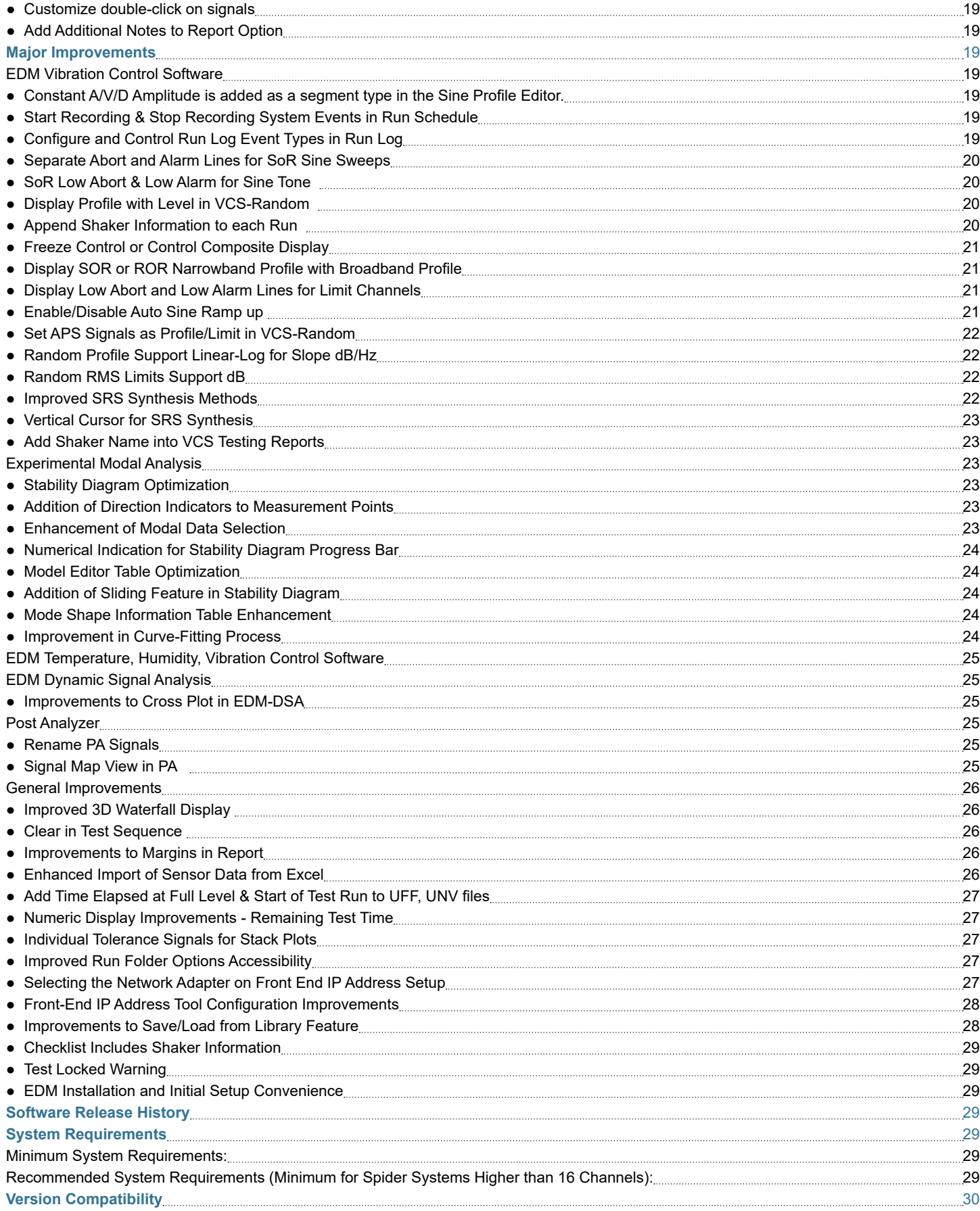

# <span id="page-3-0"></span>**RELEASE HIGHLIGHTS EDM Cloud and EDM Mobile App**

EDM Cloud service is introduced with the EDM 10.1 Release. EDM Cloud allows users to view a test status remotely through a web browser, mobile app, or a combination of both. Multiple devices and users are allowed to simultaneously login.

EDM Cloud and EDM Mobile will be provided free of charge for an introductory period ending on March 31, 2023, for all users.

#### *Demo from Web Browser*

All users are invited to try out EDM Cloud service features from a web browser or mobile phone app.

Access EDM Cloud from a web browser: https://cloud.go-ci.com/. Click on "Demo" and enter demo@go-ci.com in the email field.

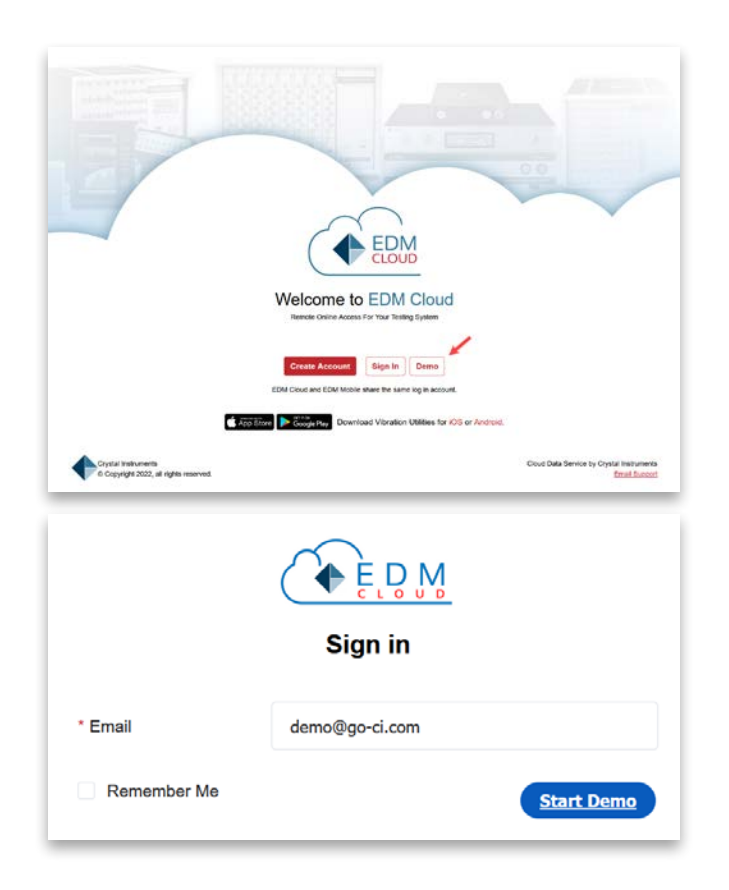

#### *Demo from EDM Mobile App*

Users can download the EDM Mobile app for iOS or Android. Enter demo@go-ci.com in the email field and "Spider-80X" in the password field to try out the EDM Mobile app.

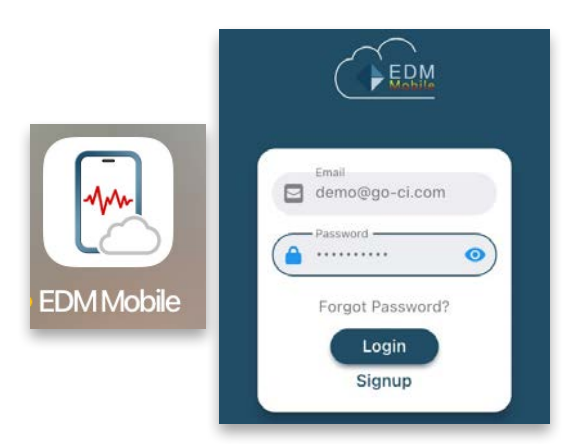

EDM Cloud allows users to upload the status of current tests or upload run logs of historic tests to the cloud.

Multiple user accounts can share access to uploaded data, including live or historic test statuses.

#### *Supported Modules*

EDM Cloud supports vibration testing and THV (temperature/ humidity/vibration) testing.

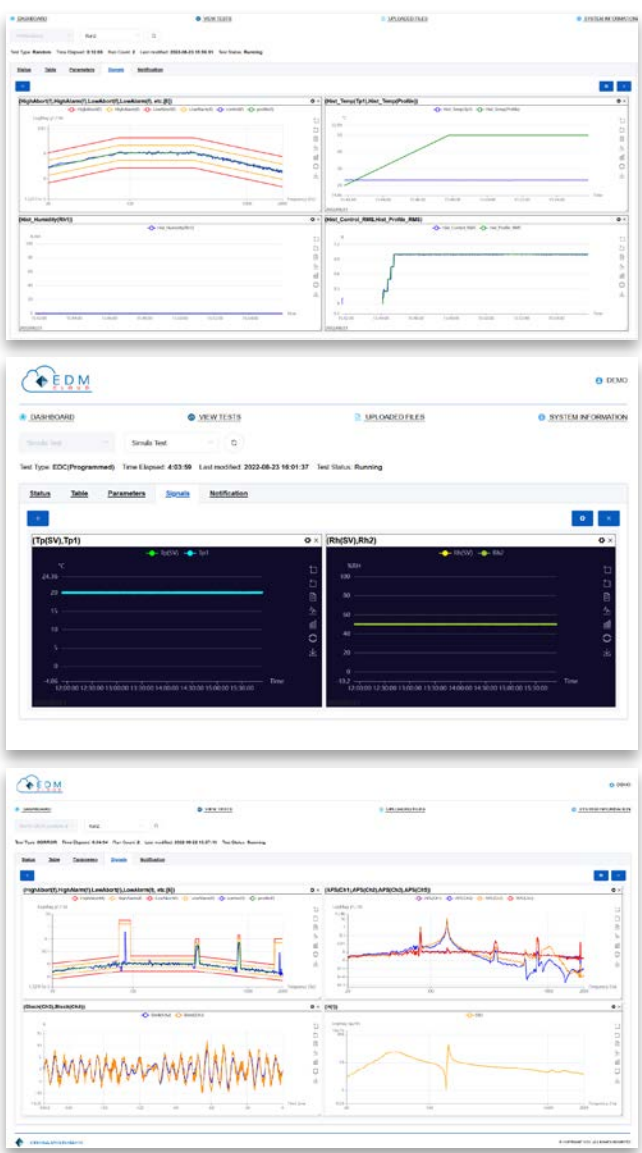

#### **EDM Supports SQLite**

EDM 10.1 supports SQLite - a small, fast, self-contained, and reliable database engine. SQLite provides a seamless installation process and is a light-weight application. EDM reliability is further improved, and speed is increased even on computers with limited resources.

Combined with the support of SQL Server, EDM now supports the two most popular database engine forms. Users now have the choice to install and use SQLite and/or SQL Server according to their application needs.

<span id="page-4-0"></span>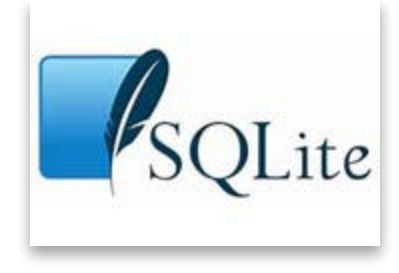

SQLite comfortably fulfills all the capabilities required by EDM and provides a similarly fully featured experience as the existing SQL Server.

Crystal Instruments highly recommends the use of SQLite for a majority of users due to the easy installation, fast trouble-free performance, and lack of limitations.

Users can create databases in either SQLite or MSSQL and migrate existing databases from one database engine to another.

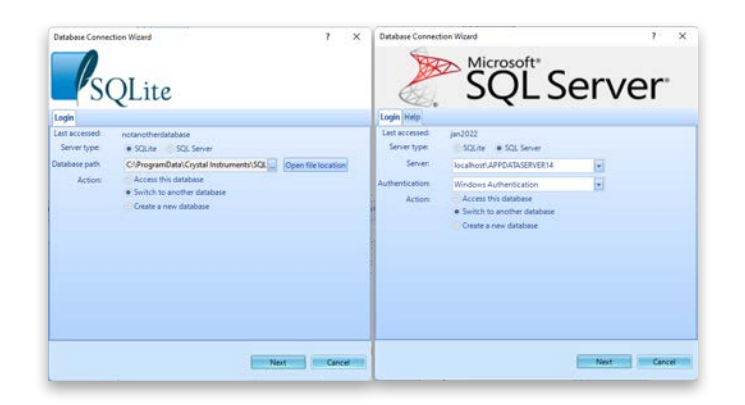

#### **VCS Enterprise**

VCS Enterprise features advanced testing, expanded test data management features, test data review, and integration with third party devices. This version is designed for the industrial enterprise environment, with multiple levels of users, multiple sets of test equipment, and multiple simultaneously running tests.

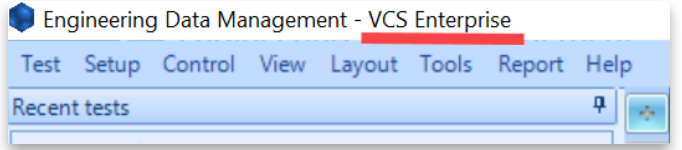

The following features are included in the Enterprise version and are not available in the Standard version:

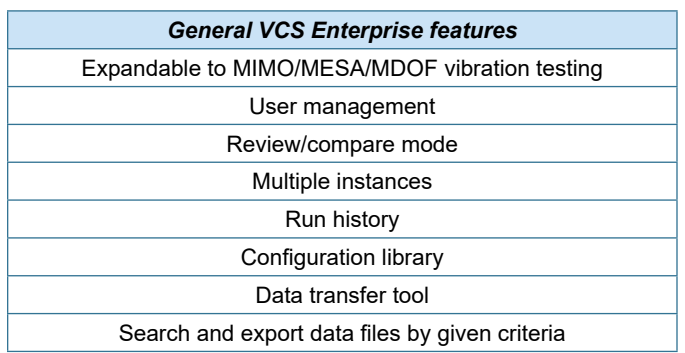

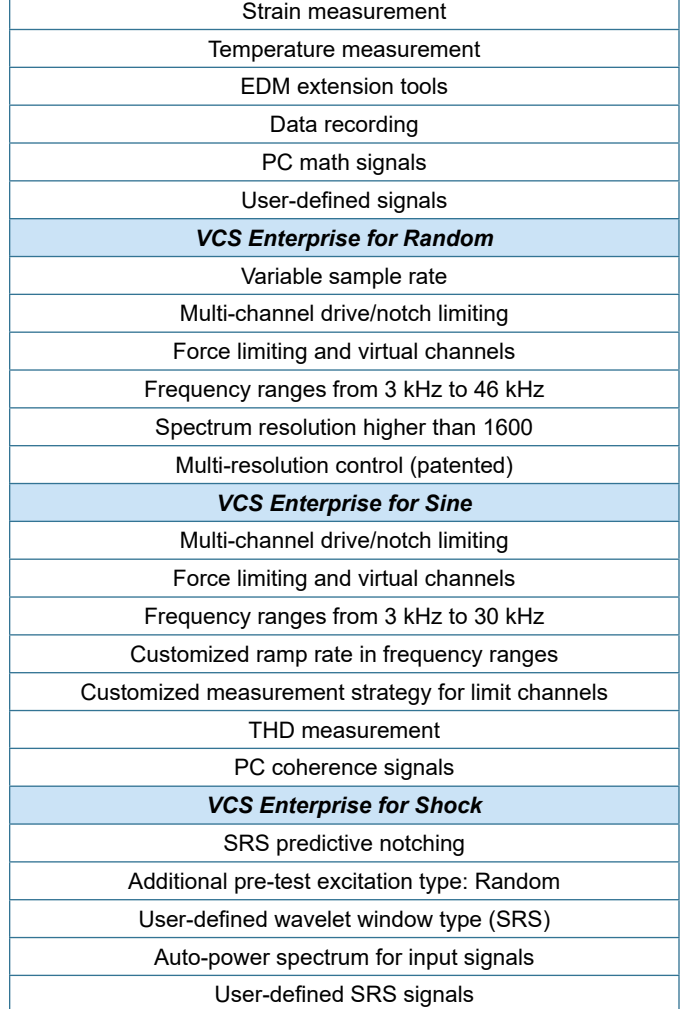

# **512 kHz Sampling Rate for Spider-80Hi, Spider-80Ci and Spider-20HE**

Users now have the ability to sample and record as high as 512 kHz on the Spider-80-Hi, Spider-80Ci, Spider-20HE, and Spider-20i.

This high sampling rate allows the updated Spider hardware to capture high frequency shock and transient events. The combination of EDM 10.1 and one of the high sampling Spider modules provides three additional sampling rates at 512 kHz, 409 kHz, and 327 kHz.

![](_page_4_Picture_219.jpeg)

# **Spider-80SGi V2 Supports 512 kHz Sampling Rate**

EDM 10.1 upgrades the Spider-80SGi to sample and record data at rates of up to 512 kHz. The high sampling rate is essential to capture high frequency shock and transient events. The Spider<span id="page-5-0"></span>80SG/SGi can interface with a multitude of sensors ranging from MEMS, ratiometric, DC, AC and IEPE sensors.

The combination of a high sampling and compatibility with a wide range of sensors such as accelerometers, strain gauges, load cells, bridge-based sensors, and more positions the Spider-80SG as an ideal general purpose data acquisition system for any testing need.

![](_page_5_Picture_2.jpeg)

# **65536 (216) Hz Sampling Rate - Supports 1 Hz Frequency Resolution**

Several applications including some legacy applications require a frequency resolution of 1 Hz for optimal data comparisons with historic data. This requires a sampling rate at a power of 2.

Crystal Instruments introduced a new sampling rate of 2n for all Spider and CoCo hardware to support multiples and fractions of 1 Hz frequency resolution.

With 1 Hz frequency resolution, the frequency domain signals will have integer frequencies on the X-axis enabling spectral analysis for integer frequencies.

![](_page_5_Picture_156.jpeg)

With the introduction of 65536 Hz (216) and its derivative sampling rates, frequency resolutions of 0.125 Hz, 0.5 Hz, 1 Hz, 2 Hz, 4 Hz, etc. are supported to allow spectral analysis at integer frequencies.

Together with three other sampling banks of 102.4 kHz, 81.92 kHz and 64 kHz, Crystal Instruments products now support at least 72 different and unique sampling rates.

#### **Force Limiting with Overturning Moment Limiting**

Force limiting provides a notching function based on the total force and/or total overturning moment applied to the UUT. It provides the UUT protection from over-testing and also qualifies the UUT to a sufficient testing severity. This feature is available for Random and Sine vibration control.

![](_page_5_Figure_12.jpeg)

![](_page_5_Figure_13.jpeg)

# **Displacement Protection**

Many shaker safety features are available to ensure the shaker is protected while undergoing rigorous testing. Displacement Protection adds another layer of protection to the shaker system. The displacement of the shaker table is monitored and checked against preset alarm and abort limits. When the measured displacement exceeds the alarm or abort value, a warning is given, or the test is aborted.

Shaker tables involving two or more shakers can put the relative rotation angle under the angular displacement protection. Users can also set similar alarm and abort criteria to protect the shaker table from excessive rotation.

<span id="page-6-0"></span>![](_page_6_Figure_0.jpeg)

![](_page_6_Figure_1.jpeg)

# **Auto Create VCS Tests with Test Standards**

EDM VCS users can create tests from built-in libraries based on popular standards. Additional standards will be added in future releases as they become available.

Users can filter the entire list by standard, section, test type, and keyword.

The entire list can be sorted by standard, section, profile, test type, and description.

![](_page_6_Picture_111.jpeg)

![](_page_6_Picture_112.jpeg)

![](_page_6_Figure_8.jpeg)

#### **Variance Reduction in VCS-Random**

As a convention of Random control, a high number DOF requirement will result in a waiting period before the control signal variance begins to settle. When the end-user runs a shorter test, the settling time of the control variance is short. The unique Variance Reduction feature is implemented in this new release to solve this issue. The control signal variance will settle much faster than regular spectrums with this option enabled.

The variance of a random signal can be computed based on the statistics of a random signal. Once the variance is known, it can be reduced or even removed from the final spectrum in PSD format. The Variance Reduction option readily provides a smooth PSD without a long averaging process.

Variance Reduction does not affect the control loop itself. This process is applied to the computation of the control PSD by reducing its variance. The resulting control spectrum will be within the strict alarm limits much faster. This is especially beneficial when the test duration is very rapid.

The following screenshot shows the control spectrum at the start of a test without Variance Reduction enabled.

![](_page_6_Figure_14.jpeg)

The following screenshot shows the control spectrum at the start of a test with Variance Reduction enabled.

PAGE 7 | EDM 10.1

<span id="page-7-0"></span>![](_page_7_Figure_0.jpeg)

The control PSD is significantly smoother with Variance Reduction enabled.

# **Remote Condition Monitoring for Predictive Maintenance with permanently mounted Spider modules.**

Spider systems can be located within a facility or deployed remotely to simultaneously monitor equipment health or structures.

Continuous monitoring with auto alarms and notifications can conveniently monitor health and provide alerts for unusual and potentially catastrophic events.

In addition, periodic data collection with multiple sets of parameters facilitates early diagnosis of potential failures that aid in reducing the downtime of critical equipment.

![](_page_7_Picture_6.jpeg)

Measurement entries can be individually configured, and any number of measurement entries are allowed on each Spider system.

![](_page_7_Picture_8.jpeg)

Measurement entries can be executed or repeated according to the needs and requirements of an application.

![](_page_7_Picture_140.jpeg)

A completely customizable hierarchy of Factory -> Space -> Machine -> Points can be created to monitor vibrations on structures.

![](_page_7_Picture_12.jpeg)

A quick overview of the RCM project is located in the Project View tab. This includes a complete overview of different test statuses running on individual Spider systems.

![](_page_7_Figure_14.jpeg)

![](_page_7_Figure_15.jpeg)

# **CoCo Hammer Impact Testing in EDM Modal**

The rugged and portable CoCo hardware allows convenient measurement recording in the field. The handheld system features a compact display and accurately records and analyzes data. The

<span id="page-8-0"></span>powerful CoCo system integrates with EDM Modal software to provide a seamless modal analysis procedure. Users can transfer the testing plan and 3D model geometry created in EDM Modal to CoCo hardware for acquiring modal measurements. After a test is executed, users can transfer data back to EDM Modal for postprocessing and modal parameter extraction.

![](_page_8_Figure_1.jpeg)

# **Addition of Sub-Structure Modelling**

Users can create and edit geometric models seamlessly in EDM Modal. Users can choose the bottom-up approach to create 3D models which can further be edited using the Model Editor feature. FEA/CAD models directly import into EDM Modal. Default structure libraries allow users to quickly create widely used geometries and customize them accordingly. The new addition of Sub-Structure Modelling allows users to create, extrude, and revolve models like parallelogram, triangle, trapezoid, sphere, cylinder, and cube.

![](_page_8_Figure_4.jpeg)

# **Shaped Random and DSA Playback Output in Run Schedule and DSA Black Box Mode**

EDM 10.1 DSA now provides Playback and Shaped Random Output types when creating an entry in the Run Schedule. A profile window appears when Playback Output is selected. Users can browse for a time recording pulse to play on repeat or to add as a Run Schedule entry.

![](_page_8_Figure_7.jpeg)

#### *Shaped Random Setup*

A profile breakpoint table will appear for Shaped Random output types. The profile may be added to the Run Schedule as well.

![](_page_8_Picture_169.jpeg)

This outputs a custom waveform or Shaped Random while the Spider system is running in the Black Box mode.

# **Create Mission Profile Analysis and Sine on Random (SOR) Profile in PA - Fatigue Damage Spectrum (FDS)**

PA - FDS allows users to import raw time waveform data from field testing under multiple conditions and build a combined mission profile. Then based on the expected number of life hours (or cycles), the lifetime damage can be calculated. A new accelerated PSD can then be developed with an equivalent damage potential as the original life cycle but at a fraction of the necessary testing time.

![](_page_8_Figure_14.jpeg)

#### *Fatigue Damage Spectrum – Mission Profile Analysis*

PA 10.1 allows users to add multiple time recordings, PSDs, and sine tone profiles to generate custom Random or Sine-on-Random profiles based on recordings taken from the field.

Fatigue Damage Spectrum theory is applied to convert time domain recordings into frequency domain plots with the equivalent amount of damage. Mission parameters including different weights for different load cases can be added to provide a complete assessment of the total lifetime damage accumulated by a DUT, which can be time accelerated to provide an equivalent damage assessment in a shorter time frame using FDS.

![](_page_8_Figure_18.jpeg)

<span id="page-9-0"></span>![](_page_9_Figure_0.jpeg)

#### *FDS Sine-on-Random - Extracting Sine tones from Sinedominated broadband signals*

PA now has the ability to extract Sine tones from a broadband signal with the help of a Tachometer. Most signals obtained from rotating machinery will have Sine tones and harmonics from periodic elements. FDS cannot be directly applied on these Sine dominated broadband tones as this would misrepresent the true damage imparted to the DUT.

The PA 10.1 FDS feature allows users to filter out Sine tones using an advanced order tracking filter. This produces a signal with an independent sine tone and another with just the broadband. FDS algorithms are used to calculate damage from the two sources and is time accelerated to produce an equivalent lifetime damage. The resulting accelerated PSD is combined with Sine tones and results in an SOR profile to run on a shaker.

![](_page_9_Figure_4.jpeg)

# **Monitor & Control EDM with MQTT IoT Messaging Protocol**

MQTT IoT is an OASIS standard messaging protocol designed for a lightweight publish & subscribe messaging network that connects to remote devices for data viewing and control. The implementation of MQTT in EDM allows users to monitor the status of environmental tests (vibration, temperature, humidity) running in EDM VCS, monitor measurements taken in EDM DSA, and even remotely run a test. This new messaging protocol will replace Socket Messages in EDM.

![](_page_9_Picture_121.jpeg)

<span id="page-10-0"></span>![](_page_10_Picture_92.jpeg)

The screenshots below are from an MQTT example program that can connect to an EDM MQTT network to remotely run tests and view data.

![](_page_10_Picture_93.jpeg)

![](_page_10_Picture_94.jpeg)

![](_page_10_Picture_95.jpeg)

![](_page_10_Figure_5.jpeg)

#### **CI Data File Reader**

The CI Data File Reader API provides end-users with a streamlined file reading and browsing library to decode ATFX, TS and GPS files. Users can integrate the API with their own custom developed application. Crystal Instruments currently supports Windows-based programs, ideally written in C#. The same API also supports Python, MatLab and LabView.

The API offer methods and object calls to obtain data from an ATFX file, such as obtaining the DateTime with nano seconds elapsed or obtaining the saved frame data of a signal. This application also allows users to read any of the signals, time, or frequency in other engineering units (EU). Users can also read frequency domain signals in other spectrum types.

![](_page_10_Picture_96.jpeg)

<span id="page-11-0"></span>![](_page_11_Picture_59.jpeg)

# *Third-party Equipment Control Integrated for Battery Testing* The control of the following equipment is integrated into EDM extensions. All of the following equipment is compatible with the CAN bus interface.

#### *Espec chamber control*

![](_page_11_Picture_3.jpeg)

# *UMC1200 chamber controller control*

![](_page_11_Picture_60.jpeg)

#### *Charge cabinet control*

![](_page_11_Picture_61.jpeg)

![](_page_11_Figure_8.jpeg)

#### *Water chiller control*

![](_page_11_Picture_62.jpeg)

<span id="page-12-0"></span>![](_page_12_Picture_136.jpeg)

*Low voltage source, high voltage source control, water chiller, and CAN bus interface*

![](_page_12_Picture_137.jpeg)

*Data acquisition control (2638A, LR8400)*

![](_page_12_Figure_4.jpeg)

# **NEW FEATURES**

# **New Features in EDM-VCS Vibration Control Software**  *Any Channel as Drive Channel in Single-Axis EDM-VCS*

When more than one output channel is enabled, any channel can be assigned as the drive channel.

![](_page_12_Picture_138.jpeg)

#### *Abort Status Window*

The new Abort Status window on the View toolbar provides users with an abort status during a test run and reasons why a test was aborted. The values in the window are found in Test Parameters -> Abort Sensitivity.

![](_page_12_Picture_139.jpeg)

#### *Incremental Ramp Levels in Run Schedule*

Incremental Ramp Levels is a new template option provided in the Run Schedule. This template can generate events to overwrite or add to the Run Schedule.

![](_page_12_Picture_140.jpeg)

![](_page_12_Picture_15.jpeg)

# *Create Drive Signal Profile on Sine Oscillator*

- Users can define the Drive Signal Profile (in voltage) using a breakpoint table of frequencies and drive peak.
- Users can set the "Drive Peak" and "Frequency" to follow the profile in the Control Panel or enter the values manually.

![](_page_12_Picture_141.jpeg)

<span id="page-13-0"></span>![](_page_13_Figure_0.jpeg)

# **PC SRS Feature**

PC SRS signals can be calculated from any given channel. These signals can have a custom frequency range that is different from the RRS profile frequency range and does not interfere with the performance of SRS test control.

![](_page_13_Picture_100.jpeg)

#### *Configure Specific Digital Output for Limit*

Users can configure each limit to trigger a separate Digital Output along with a separate signal pattern.

![](_page_13_Picture_101.jpeg)

![](_page_13_Figure_7.jpeg)

#### *Copy/Paste Test Profile and Limit Channels in Random and Sine Tests*

Users can now copy/paste columns and profiles into Profile Editor from a CSV or similarly formatted files.

![](_page_13_Picture_102.jpeg)

![](_page_13_Picture_103.jpeg)

![](_page_13_Figure_12.jpeg)

![](_page_13_Picture_104.jpeg)

#### *Normalized Error Signal for Random*

The Normalized Error Signal between a Control and Profile helps users determine the magnitude of error at different levels. EDM 10.1 introduces the Normalized Error Signal features which displays the ratio of error with respect to the profile at any level during a test.

![](_page_13_Figure_16.jpeg)

# <span id="page-14-0"></span>**New Features in MIMO Vibration Control Software** *COLA in MIMO Sine*

COLA is added to MIMO Sine. The Output Channel besides the Drive Channel can be specified as a COLA Output when utilizing an adequate number of output channels from the Spider hardware platform.

![](_page_14_Picture_162.jpeg)

# *Push-Pull Diagram for MESA Configurations*

The Push-Pull MESA shaker configuration is added as an option during test creation.

![](_page_14_Figure_5.jpeg)

# **New Features in EDM Dynamic Signal Analysis** *DSA – Octave Analysis supports Tach and RPM Signals*

EDM 10.1 allows users to import RPM and tach-based signals in tandem with acoustic data to study and co-relate the effects of speed and RPM in acoustic measurements.

![](_page_14_Picture_163.jpeg)

# *Time History Signals on Filtered Signals*

EDM 10.1 introduces a feature to compute statistics-based signals on filtered time signals. This feature expands user capability for computing signals according to specific use cases and reduces the need for post processing signals.

![](_page_14_Figure_11.jpeg)

# *Search Resonance for Saved FRF Signals*

This powerful new feature allows users to search for resonance in live or post processed FRFs. Users can define specific parameters for the resonance search such as a high level frequency range and Q factor. Users also have the choice of looking for peaks or valleys. Once the desired peaks are located, a quick one-click operation can export the results to a Microsoft Word file.

![](_page_14_Figure_14.jpeg)

# *Export APS Signals as Octave Spectrum*

EDM 10.1 allows users to export single or multiple APS frames as Octave Spectrum. Right-click on an APS signal to select Export Octave Bands.

<span id="page-15-0"></span>![](_page_15_Picture_0.jpeg)

#### *Run Folder Statistics in EDM-DSA*

Further functionality is added across the entire EDM software package with a new Run Folder Statistics window. Users can view the location, size, and file tree of all Run Folders in a particular test with the simple click of a button.

![](_page_15_Figure_3.jpeg)

#### *Define and Allocate Circular Buffer in Time*

Users can now configure Circular Recording in terms of time. This allows users to capture a post-trigger without specifying the recording memory size.

![](_page_15_Picture_176.jpeg)

# **New Features in Experimental Modal Analysis** *Curve-Fitting Optimization*

Choosing an optimal frequency band and curve-fitting the FRFs is the most crucial step of the modal analysis process. Various Mode Indicator Functions (MIFs) like Multivariate MIF, Complex MIF, Real MIF, and Imaginary Sum assist the user in identifying all the modes in the desired frequency range. A new feature to calculate MIFs from the Band Selection in a Stability Diagram allows users to try different MIFs combined with different curve-fitting methods from the Time Domain and Frequency Domain to determine the best working combination for a measured dataset. The frequency and damping tolerances further assist in fine tuning the stability diagram.

![](_page_15_Figure_9.jpeg)

#### *Enhancement of Mode Shape Animation*

Mode animation guides users to interpret the mode shapes of a test specimen and understand the magnitude of deformation. Amplitude and phase information of the modes is provided. The directional arrows between the undeformed and deformed structure helps users understand the phase information of modes.

![](_page_15_Picture_12.jpeg)

#### **New Features in Post Analyzer** *Orbit Plots in PA*

Users can now view Orbit Plots in PA FFT and Order Tracking tests.

![](_page_15_Figure_15.jpeg)

#### **New General Features**

#### *Improved Time Format Display*

All EDM modules support four precision levels on the time axes: Seconds, Milliseconds, Microseconds, and Nanoseconds.

The precision options are available for both relative and absolute time displays.

This improves the time display down to nanoseconds on displayed signals.

<span id="page-16-0"></span>![](_page_16_Picture_0.jpeg)

The improved Time Display allows users to display time streams in Absolute or Relative Time. Absolute Time allows users to display time streams in PC Local or UTC format.

#### *Digital Output Live View*

Digital Outputs now offers a live view in the EDM signal display. This feature allows users to:

- Display all pin numbers of the DB connector
- Display the current state of each digital output pin
- Display the state of each digital output pin over a given duration
- Manually set the output pulse or state of a digital output pin
- Set the display duration and color of each digital output signal

![](_page_16_Figure_9.jpeg)

![](_page_16_Picture_124.jpeg)

#### *Data Download - Pause and Resume*

Users can now pause and resume during data download to easily download large data files in multiple sessions.

![](_page_16_Picture_125.jpeg)

# *Display Signal Symbols*

Users can select an available symbol to label a displayed signal.

![](_page_16_Figure_16.jpeg)

# <span id="page-17-0"></span>*Customize Symbols for Markers*

Users can select the shape of various markers including customized, peak, or harmonic markers.

This feature provides an easy visual differentiation of markers.

![](_page_17_Figure_3.jpeg)

#### *Vibration Calculator*

The Vibration Calculator tool is available in EDM 10.1 as an EDM extension. This tool is accessible from the "Setup" menu and can perform various calculations as listed below:

#### **Sine Frequency/A/V/D Calculator**

![](_page_17_Picture_7.jpeg)

#### **Random PSD/RMS Calculator**

![](_page_17_Picture_184.jpeg)

#### **Gain Calculator**

![](_page_17_Picture_185.jpeg)

# **Error Calculator**

#### **Vibration Calculator**  $\overline{\mathsf{x}}$  $\sqrt{2}$ Input and select two values to calculate error percentage and vice versa. Make sure select one of True/Error value Sine Motion Calc True Value  $10.00000 \frac{4}{3}$ RMS P Error Value  $9.99 -$ PSD to RMS Calc Loot Error (%)  $-0.10000$ Log Gain Cal Error (dB)  $-0.00869 \frac{1}{2}$ Calculate

#### *View Past Pop-up Notifications*

Users can now view all past pop-up notifications for a current DSA, VCS, or TDA test in the new Notification View window. This list of messages can be exported as an Excel worksheet.

![](_page_17_Figure_16.jpeg)

#### <span id="page-18-0"></span>*Add Test Progress to Report Filename*

When generating multiple reports during a test, users will find it helpful to insert the test progress into the filename.

This new feature allows users to select and insert the elapsed time into the report filename.

![](_page_18_Picture_3.jpeg)

#### *Export data within specified frequency range*

Export signal data only within a specified frequency range or only within the display range.

![](_page_18_Picture_6.jpeg)

#### *Customize double-click on signals*

Users can designate the double click on a signal to perform a selectable function as shown in the following screenshot.

![](_page_18_Picture_178.jpeg)

#### *Add Additional Notes to Report Option*

Users can now add and define several lines of text to the test report.

![](_page_18_Picture_179.jpeg)

# **MAJOR IMPROVEMENTS**

**EDM Vibration Control Software**

*Constant A/V/D Amplitude is added as a segment type in the Sine Profile Editor.*

![](_page_18_Figure_16.jpeg)

# *Start Recording & Stop Recording System Events in Run Schedule*

The new Start Recording & Stop Recording functions allow users to easily add events in the Run Schedule without creating event rules.

![](_page_18_Picture_180.jpeg)

# *Configure and Control Run Log Event Types in Run Log*

Users can access the Report Settings to exclude certain events such as "Flash screen and beep" or "System alarm" from appearing in the Run Log section of the report.

<span id="page-19-0"></span>![](_page_19_Figure_0.jpeg)

*Separate Abort and Alarm Lines for SoR Sine Sweeps* Users can enable abort and alarm lines for each Sine Sweep tone from a Sine on Random test.

![](_page_19_Figure_2.jpeg)

![](_page_19_Figure_3.jpeg)

Muss LowAlarm\_Tone9(f)

In peak\_tone1(f)

 $\Lambda$  neak tone  $2f\theta$ 

Muss HighAlarm\_Tone1(f)

[A] HighAlarm\_Tone2(f)

Muss HighAlarm\_Tone3(f)

Muham\_Tone4(f) Musculph High Alarm\_Tone5(f) M. HighAlarm\_Tone9(f)

#### *SoR Low Abort & Low Alarm for Sine Tone*

Sine tones for Sine on Random tests work with high alarms and high aborts to ensure that any Sine tones beyond the user defined limits are captured.

The EDM 10.1 release adds low abort and alarms specific to the Sine tones on the SOR profile.

This enables detection if any Sine tones have amplitudes that are less than the desired values.

![](_page_19_Picture_159.jpeg)

#### *Display Profile with Level in VCS-Random*

Users can display a Profile with alarm and abort lines with respect to the current level or at a user defined 100% level.

![](_page_19_Figure_11.jpeg)

Displaying it at the current level provides an easier view of the control signal with respect to the profile and alarm/abort lines.

![](_page_19_Figure_13.jpeg)

#### *Append Shaker Information to each Run*

The shaker information for each test run is saved. Users can view the type of shaker used along with the shaker limits for a test run in the Run History.

<span id="page-20-0"></span>![](_page_20_Picture_125.jpeg)

#### *Freeze Control or Control Composite Display*

Users can freeze the display to collect a report or to analyze signals. The Spider processor continuously manages the control, limiting, and alarm features even when the display is frozen.

![](_page_20_Figure_3.jpeg)

# *Display SOR or ROR Narrowband Profile with Broadband Profile*

Random Narrowband Profile display:

![](_page_20_Figure_6.jpeg)

Random Narrowband, Sine tone, and Broadband combined profile display:

![](_page_20_Figure_8.jpeg)

*Display Low Abort and Low Alarm Lines for Limit Channels* Limit channels now support low alarm and low abort lines.

![](_page_20_Figure_10.jpeg)

#### *Enable/Disable Auto Sine Ramp up*

Users are provided an option to not ramp down and ramp up when a user event is between the end of an entry and where another entry begins.

![](_page_20_Picture_126.jpeg)

#### <span id="page-21-0"></span>*Set APS Signals as Profile/Limit in VCS-Random*

The Random Test Profile and Limit Channels can now import previously ran APS signals.

![](_page_21_Picture_2.jpeg)

![](_page_21_Picture_173.jpeg)

![](_page_21_Picture_174.jpeg)

![](_page_21_Picture_175.jpeg)

# *Random Profile Support Linear-Log for Slope dB/Hz*

The Random test profile now shows the Frequency (Hz) in linear and Amplitude  $(m/s<sup>2</sup>)$  in log when the slope format is selected as dB/Hz.

![](_page_21_Figure_9.jpeg)

#### *Random RMS Limits Support dB*

The RMS limits in Random now allows users to manual enter the limit values as dB.

![](_page_21_Picture_176.jpeg)

#### *Improved SRS Synthesis Methods*

SRS Synthesis methods have been refactored into the following improved methods: Pyroshock, Minimum Acceleration, MIL-STD-810 (Te), and MIL-STD-810 (TE).

The Minimum Acceleration method takes in a suggested Max Amplitude and Duration, and attempts to spread the wavelets evenly throughout the provided duration. Half-cycles are varied amongst wavelets to fit the Max Amplitude requirement.

The Te and TE algorithms are similar to the Minimum Acceleration, except the MIL-STD-810 specific definitions of Te and TE are used to guide the synthesis. The user should iterate between different values of Te/TE and compare that to the realized Te/TE values. The input Te/TE value can be adjusted until a satisfactory Te/TE is realized.

These methods are used in conjunction with an improved "Run Schedule" list of operations for SRS synthesis, that are repeatable to save time if an upstream parameter is changed.

Additionally, the following wavelet types are now used: Sine, Damped Sine, and Custom User-Defined waveform.

<span id="page-22-0"></span>![](_page_22_Picture_0.jpeg)

#### *Vertical Cursor for SRS Synthesis*

SRS Synthesis graphs now provide a vertical cursor to display each data and profile point value.

![](_page_22_Figure_3.jpeg)

#### *Add Shaker Name into VCS Testing Reports*

The shaker name is integrated into the report when a Shaker Library is selected under Report Settings.

![](_page_22_Figure_6.jpeg)

# **Experimental Modal Analysis** *Stability Diagram Optimization*

Multiple Mode Indicator Functions from multiple references assist users in identifying the global modes of the device under test. A log display further helps users to clearly observe the peaks. This provides users with guides to interpret the peak contributions of all references.

![](_page_22_Figure_9.jpeg)

# *Addition of Direction Indicators to Measurement Points*

The highlighted excitation and response points provide visuals of the hammer and accelerometer locations for each modal test measurement entry. The addition of highlighted direction indicators further assists users when exciting a structure with a modal hammer and mounting the accelerometer for modal measurements.

![](_page_22_Figure_12.jpeg)

#### *Enhancement of Modal Data Selection*

The Modal Data Selection tab allows users to edit and modify the DOFs of measured FRFs. In addition, FRFs can be filtered according to the X, Y, Z directions of measurements and according to the references used for the modal test. The Point Filter Search tab allows users to search for FRFs in an interested measurement point or region.

<span id="page-23-0"></span>![](_page_23_Figure_0.jpeg)

# *Numerical Indication for Stability Diagram Progress Bar* The numerical indication for the calculation of the stability diagram helps users track the progress of the curve-fitting stage.

![](_page_23_Figure_2.jpeg)

#### *Model Editor Table Optimization*

The user can copy or paste the X, Y, Z coordinates of a geometric model from an excel spreadsheet into the Model Editor table and customize various details (such as Measurement Point number, reorientation of the axes, Point IDs, etc.).

![](_page_23_Figure_5.jpeg)

#### *Addition of Sliding Feature in Stability Diagram*

The sliding feature helps users to navigate between different modes in an interested frequency range. An example is when a user wants to choose stable poles from different modes with a similar modal order for curve-fitting among many closely spaced modes in a narrow frequency band.

![](_page_23_Figure_8.jpeg)

# *Mode Shape Information Table Enhancement*

The Mode Shape table is optimized to the display DOFs column for all measurement points and references. The Magnitude/Phase or Real/Imaginary information for each mode can be viewed, edited, and exported.

![](_page_23_Picture_110.jpeg)

#### *Improvement in Curve-Fitting Process*

A large FRF dataset consisting of large measurement points and multi-references uses some computational time and resources to calculate a stability diagram with the default curve-fitters and parameters. This process is improved so that the user can finetune the parameters of the curve-fitting process before initiating the calculations.

![](_page_23_Figure_14.jpeg)

# <span id="page-24-0"></span>**EDM Temperature, Humidity, Vibration Control Software**

Specify Chamber Location in the chamber parameters. The location can be uploaded to EDM Cloud.

![](_page_24_Picture_128.jpeg)

Enter address of an EDM Cloud server (CI or self-hosted servers):

#### Enter login information

![](_page_24_Picture_129.jpeg)

#### Upload settings for the currently running test:

![](_page_24_Picture_7.jpeg)

Create a report from an EDC\_run file

![](_page_24_Picture_130.jpeg)

![](_page_24_Figure_10.jpeg)

# **EDM Dynamic Signal Analysis**

#### *Improvements to Cross Plot in EDM-DSA*

Users can auto scale the Cross Plot and connect the data points to obtain a more complete view of the data.

![](_page_24_Picture_14.jpeg)

# **Post Analyzer** *Rename PA Signals*

Users can rename PA Signals from the Setup menu using the Input Channel Label wizard. The signals related to each input channel will be modified once the name of the input channel is reconfigured.

![](_page_24_Picture_131.jpeg)

## *Signal Map View in PA*

The Signal Map feature allows users to trace each signal to the exact related hardware and Unit Under Test (UUT). This allows for accurate record-keeping during post-processing of signals originating from multiple front-ends.

This feature is especially useful when using the new signal merge function to synchronize data from multiple units and compute signals as a function of data collected from both units. Users can look at the signal map of final computed signals and backtrack to the precise source and instrument used to collect the original data.

<span id="page-25-0"></span>![](_page_25_Figure_0.jpeg)

# **General Improvements**

# *Improved 3D Waterfall Display*

3D Waterfall Display is improved in the EDM 10.1 release.

- Synchronized display updates in 3D Plot and Slice Plots.
- Synchronized Zoom feature is introduced in 3D Plot and Slice Plots.
- Users can manually set the Z-axis range.

![](_page_25_Figure_7.jpeg)

● Users can manually specify the cursor value for any axes.

![](_page_25_Figure_9.jpeg)

# *Clear in Test Sequence*

The Test Sequence provides a Clear function to clear out all tests that populated the schedule by default.

![](_page_25_Picture_118.jpeg)

#### *Improvements to Margins in Report*

Users can set up page margins for content, header, and footer of a report template.

![](_page_25_Picture_119.jpeg)

# *Enhanced Import of Sensor Data from Excel*

An improved process for importing sensors to an Input Channel is introduced.

![](_page_25_Picture_120.jpeg)

![](_page_25_Picture_121.jpeg)

![](_page_25_Picture_122.jpeg)

# <span id="page-26-0"></span>*Add Time Elapsed at Full Level & Start of Test Run to UFF, UNV files*

UFF and UNV files now appends the time elapsed at full level and total run time when exporting a signal.

![](_page_26_Picture_111.jpeg)

![](_page_26_Figure_3.jpeg)

# *Numeric Display Improvements - Remaining Test Time*

Numeric Display now displays the remaining test time.

![](_page_26_Figure_6.jpeg)

# *Individual Tolerance Signals for Stack Plots*

Stack plot graphs can display their own tolerance signals.

![](_page_26_Figure_9.jpeg)

#### *Improved Run Folder Options Accessibility*

The Run Folder below Recent Tests displays commonly used options to view a Run Folder or Signal Properties, and further options to import, export and remove from view.

![](_page_26_Picture_112.jpeg)

*Selecting the Network Adapter on Front End IP Address Setup* The Spider Configuration's Manage Network Interface feature to improve EDM-Spider connectivity is added to the Front-End IP Address Setup program. This streamlines the first-install Spider

<span id="page-27-0"></span>configuration by allowing users to select the network adapter on which the Spiders are available before EDM is even opened.

![](_page_27_Figure_1.jpeg)

#### *Front-End IP Address Tool Configuration Improvements*

Front-End IP Configuration Tool provides an improved user interface to set up Spider device IP addresses and to select Spider devices.

![](_page_27_Picture_150.jpeg)

tieds<br>Set<br>150

#### *Improvements to Save/Load from Library Feature*

Improved user interface to save or load from the library in EDM VCS.

![](_page_27_Figure_7.jpeg)

![](_page_27_Figure_8.jpeg)

![](_page_27_Figure_9.jpeg)

![](_page_27_Figure_10.jpeg)

#### <span id="page-28-0"></span>*Checklist Includes Shaker Information*

The test checklist displayed before a run now includes the Shaker Manufacturer, Shaker Name and Payload Mass information.

![](_page_28_Picture_388.jpeg)

#### *Test Locked Warning*

A warning is generated if there is an attempt to change a locked test. To unlock and edit a test, select the hyperlink in the warning and unlock the test.

![](_page_28_Figure_5.jpeg)

#### *EDM Installation and Initial Setup Convenience*

EDM 10.1 makes the user installation process as easy as possible and includes general updates and stronger default passwords to comply with newer trends in IT policy. These general improvements reduce the total number of steps required by new users to start testing with Crystal Instruments products.

#### **SOFTWARE RELEASE HISTORY**

Dates of software releases

![](_page_28_Picture_389.jpeg)

![](_page_28_Picture_390.jpeg)

# **SYSTEM REQUIREMENTS**

**Minimum System Requirements:**

- **Operating System Support:** Windows 7 SP1 or higher
- **Operating System Type:** 32-bit or 64-bit
- **Processor Speed:** 1.5 GHz Dual-Core x86
- **RAM:** 4 GB
- **Available Storage Space:** 10 GB

# **Recommended System Requirements (Minimum for Spider Systems Higher than 16 Channels):**

- **Ethernet Speed:** at least 1 Gbps Ethernet port on the computer
- **Network Cables:** provided by Crystal Instruments
- **Operating System:** Windows 10, 64-bit
- **Processor:** Intel Core i7, 2.0 GHz or Higher
- **RAM:** 8 GB DDR3 1600 or higher
- **Available Storage Space:** 10 GB or higher
- **Spider-HUB Firmware Version:** 2.0.5.17 or higher

# <span id="page-29-0"></span>**VERSION COMPATIBILITY**

![](_page_29_Picture_149.jpeg)

![](_page_29_Picture_150.jpeg)

Crystal Instruments Corporation 2090 Duane Avenue Santa Clara, CA 95054 (USA)

Phone: +1 (408) 986-8880 Fax: +1 (408) 834-7818

Crystal Instruments Lab 1548A Roger Dale Carter Drive Kannapolis, NC 28081 (USA)

www.crystalinstruments.com info@go-ci.com

© 2022 Crystal Instruments Corporation. All Rights Reserved. 09/2022

Notice: This document is for informational purposes only and does not set forth any warranty, expressed or implied, concerning any equipment, equipment feature, or service offered or to be offered by Crystal Instruments. Crystal Instruments reserves the right to make changes to this document at any time, without notice, and assumes no responsibility for its use. This informational document describes features that may not be currently available. Contact a Crystal Instruments sales representative for information on features and product availability.